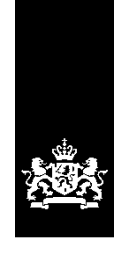

Dienst Uitvoering Onderwijs<br>Ministerie van Onderwijs, Cultuur en<br>Wetenschap

# Instructie LRK

# Opschorten beslistermijn op aanvraag exploitatie

December 2023 Versie 24.1.0

#### **Inhoudsopgave**

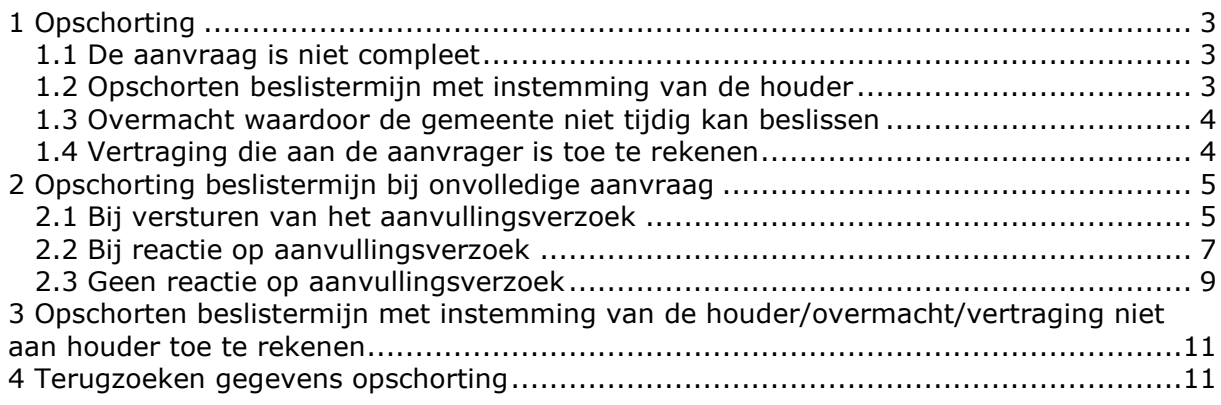

# <span id="page-2-0"></span>**1 Opschorting**

Er moet binnen tien weken na ontvangst van een aanvraag een besluit op de aanvraag worden genomen. Als er voldaan wordt aan een van de vier redenen die tot opschorting kan leiden, dan kan deze tien weken termijn worden verlengd.

Indien de gemeente verzuimt binnen de beslistermijn (al dan niet met opschorting) een besluit te nemen, dan kan de houder u een dwangsom opleggen.

Vier redenen die tot opschorting kunnen leiden:

- 1. de aanvraag is niet compleet;
- 2. met instemming van de aanvrager;
- 3. overmacht bij de gemeente;
- 4. de vertraging is toe te rekenen aan de aanvrager

#### <span id="page-2-1"></span>1.1 De aanvraag is niet compleet

Bij een niet volledige aanvraag controleert u of u eerder een aanvulling op de desbetreffende aanvraag heeft gevraagd.

*Is er eerder om een aanvulling gevraagd?* Dan stelt u de aanvrager schriftelijk op de hoogte van uw besluit dat de aanvraag niet in behandeling wordt genomen. Dit is een besluit en dit is voor bezwaar en beroep vatbaar. U archiveert de documenten en gegevens. In het LRK wijzigt u de status van de voorziening van 'Aangemeld' in 'Ingetrokken'.

*Is er niet eerder een aanvulling gevraagd?* Dan biedt u de aanvrager schriftelijk de mogelijkheid om binnen een door u te bepalen periode de ontbrekende informatie/documenten aan te leveren. De beslistermijn van 10 weken wordt in dat geval opgeschort vanaf het moment dat schriftelijk de mogelijkheid wordt geboden om de aanvraag compleet te maken, tot het moment dat u de gevraagde aanvulling ontvangt, dan wel de gegeven periode ongebruikt is verstreken. Dit dient u wel in het aanvullingsverzoek op te nemen. U verwerkt de aanvraag in het LRK waarbij u het aantal dagen aanvullingstermijn direct verwerkt.

Na aanlevering van de juiste/ontbrekende documenten door de houder wordt het werkelijk aantal dagen opschorting in het LRK verwerkt.

#### <span id="page-2-2"></span>1.2 Opschorten beslistermijn met instemming van de houder

Als er overeenstemming is met de aanvrager (bijv. een verbouwing van de locatie duurt langer dan gepland) om de beslistermijn op te schorten, dan dient de aanvrager dit schriftelijk aan de gemeente te bevestigen.

- In deze bevestiging moet minimaal vermeld staan dat de beslistermijn in overleg tussen gemeente en aanvrager met x termijn of tot datum x is opgeschort en dat voor datum x het besluit genomen moet worden.
- U verwerkt de termijn van opschorting in het LRK
- Na de termijn van opschorting vangt de normale beslistermijn weer aan vanaf het moment van voor de opschorting.
- Voorbeeld: in week 4 bent u overeengekomen dat de beslistermijn met 10 weken wordt opgeschort. De beslistermijn verloopt in week 14. In week 8 kan het aanvraagproces alsnog worden voortgezet. Er resteren dan nog 6 weken om tot een definitief besluit te komen (totale termijn van 10 weken + 4 weken opschorting).
- U handelt de aanvraag en de registratie in het LRK na opschorting verder af zoals dit staat beschreven in de instructies *Aanvraag KDV/BSO/GOB* en *Aanvraag voorziening gastouderopvang* en u registreert het aantal dagen opschorting, zoals hieronder beschreven bij hoofdstuk 2.

### <span id="page-3-0"></span>1.3 Overmacht waardoor de gemeente niet tijdig kan beslissen

U constateert – binnen de beslistermijn van 10 weken – abnormale en onvoorziene omstandigheden die buiten de invloedssfeer van de gemeente liggen (bijvoorbeeld het gemeentehuis is afgebrand), waardoor de beslistermijn niet gehaald wordt. Ziekte of verlof zijn geen overmacht!

- U stelt de aanvrager door middel van een beschikking (collegebesluit) in kennis dat de beslistermijn met x weken, door [reden noemen] wordt opgeschort.
- U verwerkt de termijn van opschorting in het LRK.
- Na de termijn van opschorting moet u binnen de gestelde termijn een besluit nemen op de aanvraag.
- U handelt de aanvraag en de registratie in het LRK na opschorting verder af zoals dit staat beschreven in de instructies *Aanvraag KDV/BSO/GOB en Aanvraag voorziening gastouderopvang* en u registreert het aantal dagen opschorting, zoals hieronder beschreven.

### <span id="page-3-1"></span>1.4 Vertraging die aan de aanvrager is toe te rekenen

U constateert – binnen de beslistermijn van 10 weken – dat de aanvrager het proces vertraagt, waardoor de beslistermijn niet gehaald wordt.

Voorbeeld: de GGD kan nog geen inspectie uitvoeren, omdat het nog niet mogelijk is om het pand te inspecteren, bijvoorbeeld doordat er nog verbouwd wordt of de aanvrager dient na de inspectie door de GGD nog ontbrekende informatie in die voor besluitvorming toch nog beoordeeld moet worden.

- U stelt de aanvrager door middel van een beschikking (collegebesluit) in kennis dat de beslistermijn met x termijn vanwege [reden noemen] wordt uitgesteld.
- U verwerkt de termijn van opschorting in het LRK.
- Na de termijn van opschorting, moet u binnen de gestelde termijn een besluit nemen op de aanvraag.
- U handelt de aanvraag en de registratie in het LRK na opschorting verder af zoals dit staat beschreven in de instructies *Aanvraag KDV/BSO/GOB* en *Aanvraag voorziening gastouderopvang* en u registreert het aantal dagen opschorting, zoals hieronder beschreven.

# <span id="page-4-0"></span>**2 Opschorting beslistermijn bij onvolledige aanvraag**

Wanneer de aanvraag onvolledig is en er is niet eerder om aanvulling gevraagd, dan stuurt u de houder een brief waarin u verzoekt om aanvulling. In deze brief biedt u de aanvrager schriftelijk de mogelijkheid om binnen een door u te stellen aanvullingstermijn de resterende documenten op te sturen.

De beslistermijn van 10 weken wordt in dat geval opgeschort vanaf het moment dat schriftelijk de mogelijkheid wordt geboden om de aanvraag compleet te maken. Dit dient u in het aanvullingsverzoek op te nemen. De opschorting blijft van kracht tot de ontbrekende stukken zijn ontvangen of dat de aanvullingstermijn is verstreken.

#### <span id="page-4-1"></span>2.1 Bij versturen van het aanvullingsverzoek

In dit voorbeeld wordt de houder verzocht om binnen twee weken het pedagogisch beleidsplan op te sturen. Het aantal dagen dat u de houder heeft gegeven om de aanvraag aan te vullen wordt verwerkt.

- 1. Zoek de voorziening op in het LRK.
- 2. Klik op de naam van de voorziening in het zoekresultaat. U ziet nu de 'Kerngegevens' en 'Statusgegevens' van de voorziening.

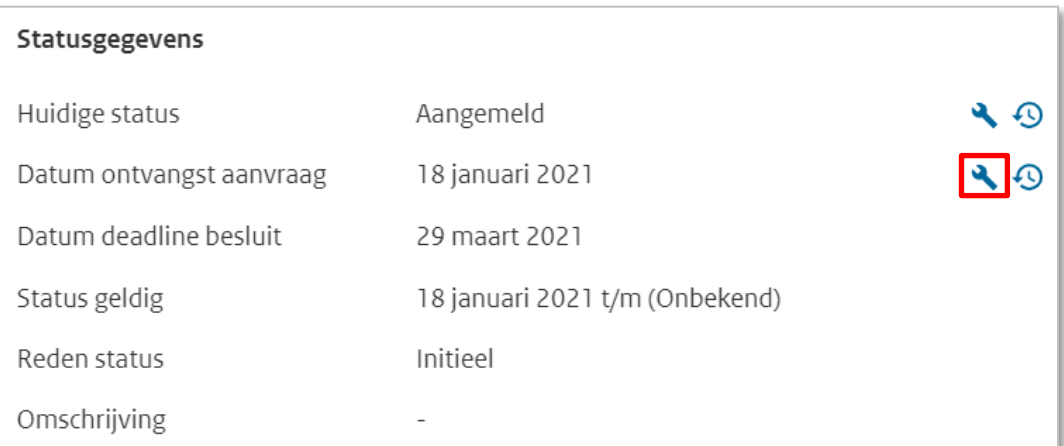

3. Klik op het moersleuteltje achter 'Datum ontvangst aanvraag'. U ziet nu het scherm 'Wijzig aanvraagdatum'. Stap '1. Wijziging gegevens'.

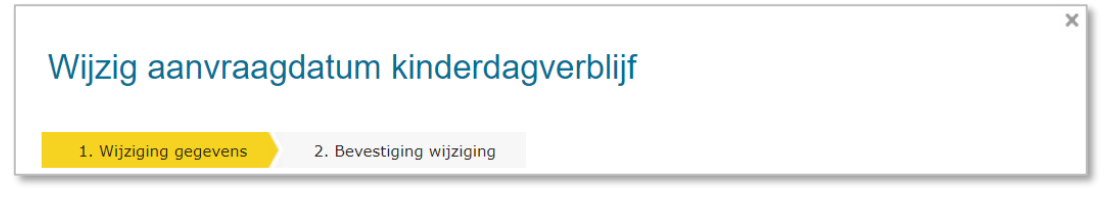

Let op: de datum ontvangst aanvraag wijzigt u niet.

- 4. Vul het aantal dagen opschorting in.
- 5. Selecteer de reden opschorting.
- 6. Vul in een toelichting bij de opschorting.
- 7. Verander eventueel de datum dagtekening wijziging. Dit is de datum waarop de wijziging bekend is bij de overheid (meestal dagtekening).
- 8. Vul in een toelichting bij de wijziging. Dit betreft de aanleiding om deze gegevens te wijzigen.
- 9. Klik op 'Wijzigen'.

U ziet nu stap '2. Bevestiging wijziging' van het scherm 'Wijzig aanvraagdatum'

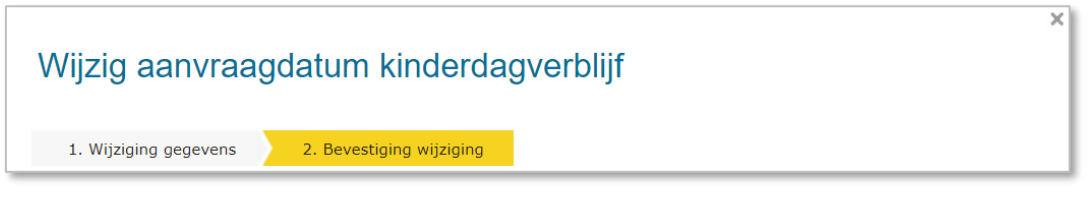

- 10. Controleer de door te voeren gegevens.
- 11. Klik indien akkoord op 'Wijziging doorvoeren'.
	- U ziet nu weer de 'Kerngegevens' en 'Statusgegevens' van de voorziening.

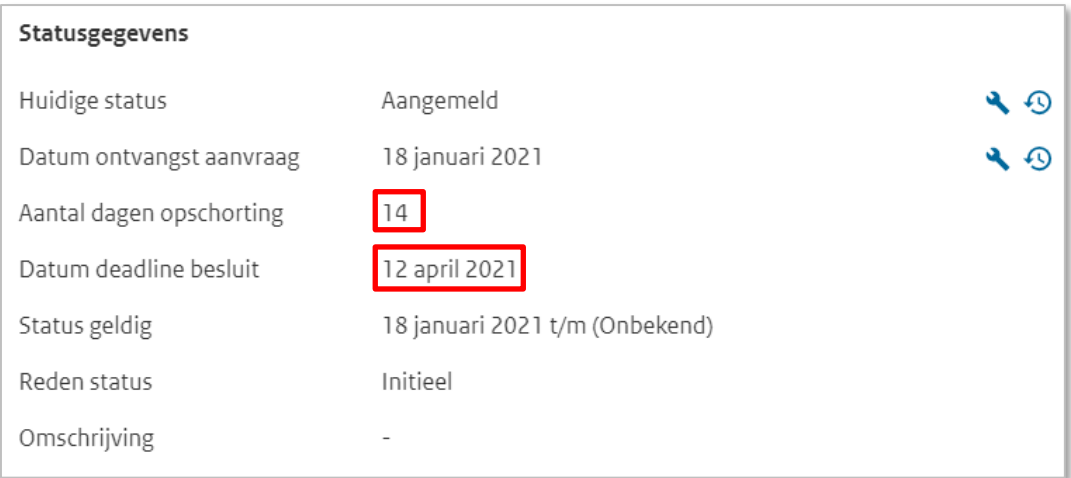

De Datum deadline besluit is nu verlengd met het aantal dagen opschorting:

## <span id="page-6-0"></span>2.2 Bij reactie op aanvullingsverzoek

Wanneer u de ontbrekende gegevens of documenten ontvangt, moet het aantal dagen opschorting worden aangepast naar het aantal dagen dat het *werkelijk* heeft geduurd voordat u de ontbrekende gegevens of documenten heeft ontvangen.

- 1. Zoek de voorziening op in het LRK.
- 2. Klik op de naam van de voorziening in het Zoekresultaat. U ziet nu de 'Kerngegevens' en 'Statusgegevens' van de voorziening.

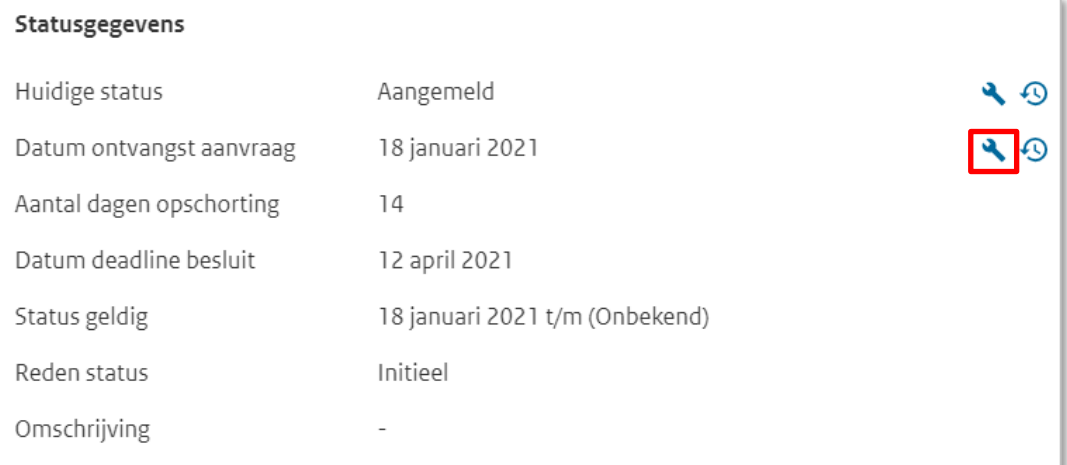

3. Klik op het moersleuteltje achter 'Datum ontvangst aanvraag'. U ziet nu het scherm 'Wijzig aanvraagdatum'. Stap '1. Wijziging gegevens'.

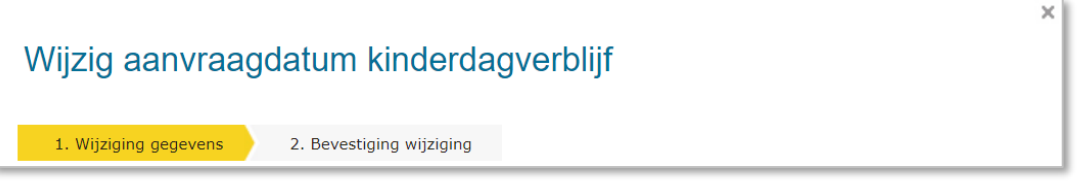

Let op: de datum ontvangst aanvraag wijzigt u niet. De datum deadline besluit wordt berekend aan de hand van de datum ontvangst aanvraag + 10 weken + aantal dagen opschorting.

4. Vul het aantal dagen opschorting in dat het heeft geduurd voordat u de ontbrekende gegevens of documenten heeft ontvangen.

De reden opschorting wijzigt u niet.

- 5. Vul in een toelichting bij de opschorting.
- 6. Verander eventueel de datum dagtekening wijziging. Dit is de datum waarop de wijziging bekend is bij de overheid (meestal dagtekening).
- 7. Vul in een toelichting bij de wijziging. Dit betreft de aanleiding om deze gegevens te wijzigen.
- 8. Klik op 'Wijzigen'.

U ziet nu stap '2. Bevestiging wijziging' van het scherm 'Wijzig aanvraagdatum'

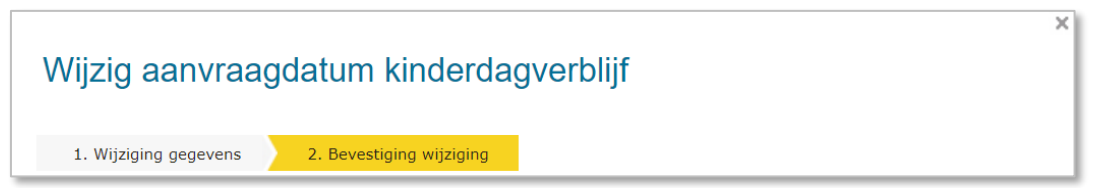

#### 9. Controleer de door te voeren gegevens.

#### 10. Klik indien akkoord op 'Wijziging doorvoeren'.

U ziet nu weer de 'Kerngegevens' en 'Statusgegevens' van de voorziening.

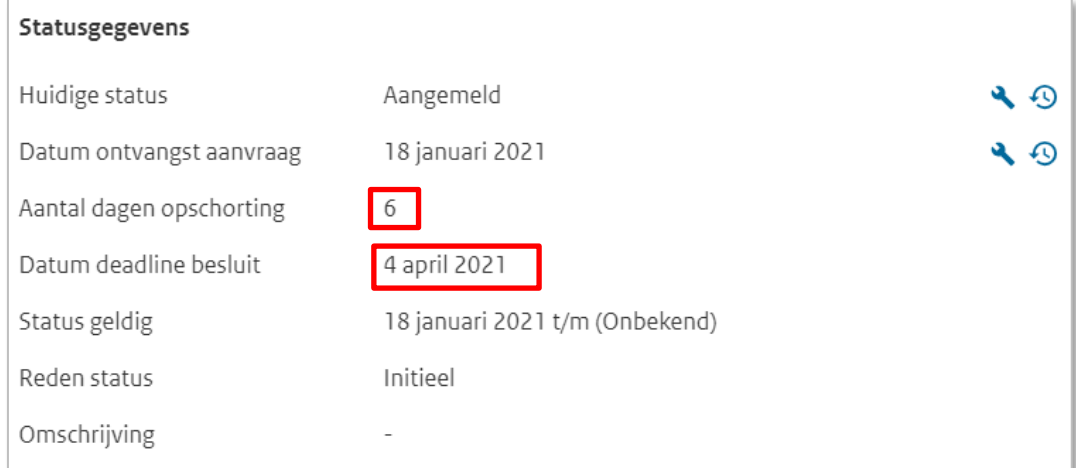

De datum deadline besluit is nu aangepast naar het aantal dagen werkelijke opschorting:

Nadat de ontbrekende gegevens/documenten zijn ontvangen, kan er een opdracht tot een inspectie voor registratie worden verstrekt aan de GGD.

## <span id="page-8-0"></span>2.3 Geen reactie op aanvullingsverzoek

Wanneer u geen reactie op het aanvullingsverzoek ontvangt, neemt u de aanvraag niet in behandeling. Hiervan brengt u de houder middels een beschikking op de hoogte. Daarnaast wijzigt u de status van de voorziening in 'Ingetrokken':

#### 1. Zoek de voorziening op in het LRK.

Klik op de naam van de voorziening in het Zoekresultaat. U ziet nu de 'Kerngegevens' en 'Statusgegevens' van de voorziening.

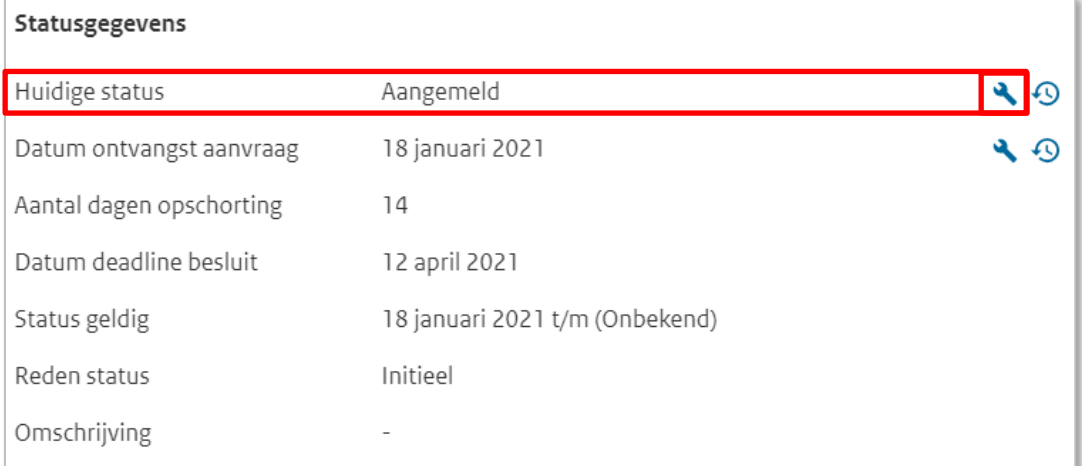

2. Klik op het moersleuteltje achter 'Huidige status'. U ziet nu het scherm 'Wijzig status' stap '1. Wijziging gegevens'.

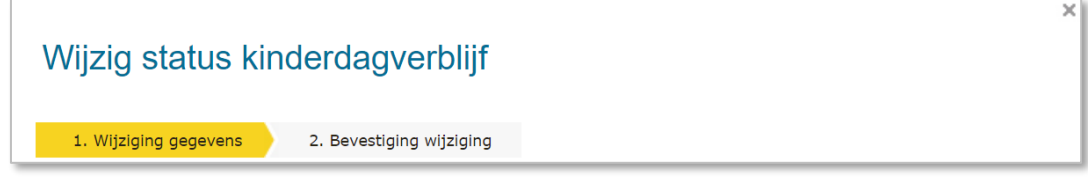

- 3. Kies voor 'Wijziging vanwege mutatieverzoek of ambtelijk besluit'
- 4. Wijzig de status naar 'Ingetrokken'
- 5. Selecteer bij 'Reden status' 'college besluit'.
- 6. Vul in de omschrijving dat vanwege het uitblijven van een reactie de aanvraag buiten behandeling is gesteld.
- 7. Vul in de 'Datum aanvang'. Dit betreft de datum vanaf wanneer deze status geldt zoals vermeld in de beschikking.
- 8. Vul in de datum dagtekening. Dit is de datum van verzenden van de beschikking.
- 9. Vul in een toelichting bij de wijziging. Dit betreft de aanleiding om deze gegevens te wijzigen.
- 10. Klik op Wijzigen.

U ziet nu het scherm 'Wijzig status' stap '2. Wijziging gegevens'.

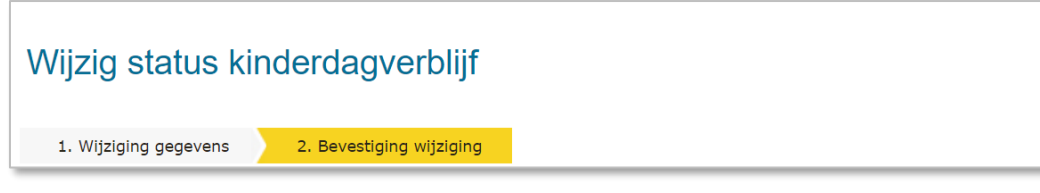

- 11. Controleer de door te voeren gegevens.
- 12. Klik indien akkoord op 'Wijziging doorvoeren'. U ziet nu weer de 'Kerngegevens' en 'Statusgegevens' van de voorziening.

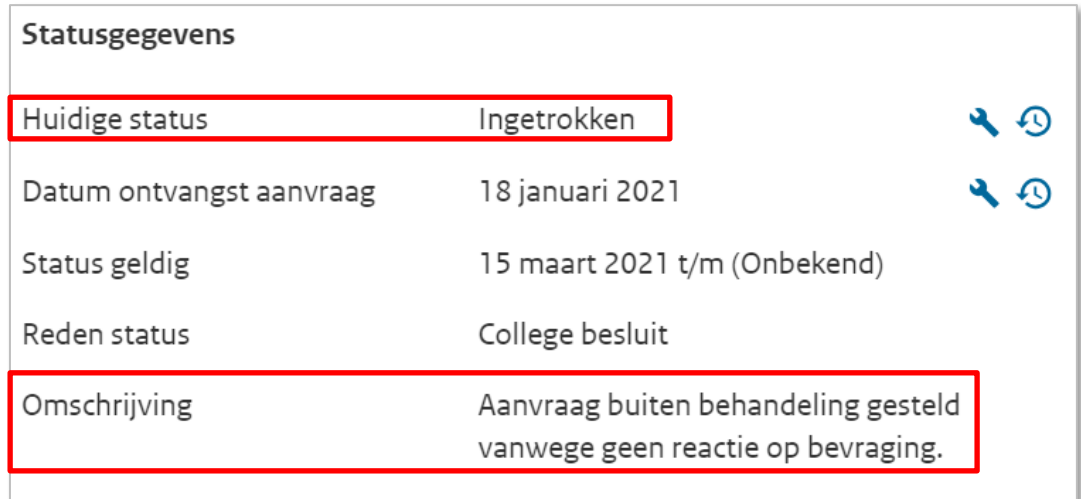

Wanneer de omschrijving is gevuld, wordt dit getoond bij de Statusgegevens.

Hierna kunt u de aanvraag en de overige documenten archiveren.

## <span id="page-10-0"></span>**3 Opschorten beslistermijn met instemming van de houder/overmacht/vertraging niet aan houder toe te rekenen**

Ook bij andere redenen dan een onvolledige aanvraag is het mogelijk de aanvraag op te schorten in het LRK. Het LRK kent een aantal redenen voor opschorting:

- Onvolledige aanvraag
- Overmacht
- Overeenstemming met de aanvrager
- Overige vertraging door aanvrager
- Een combinatie van meerdere redenen

Welke reden ook van toepassing is, het is raadzaam om altijd de toelichting te vullen. Daarnaast is het verstandig om elke opschorting schriftelijk te bevestigen aan de houder.

#### <span id="page-10-1"></span>**4 Terugzoeken gegevens opschorting**

De gegevens over de opschorting verdwijnen uit de kerngegevens zodra een voorziening geregistreerd is. U kunt de gegevens via de historie nog altijd raadplegen.

1. Zoek de voorziening op in het LRK. Klik op de naam van de voorziening in het Zoekresultaat.

U ziet nu de 'Kerngegevens' en 'Statusgegevens' van de voorziening.

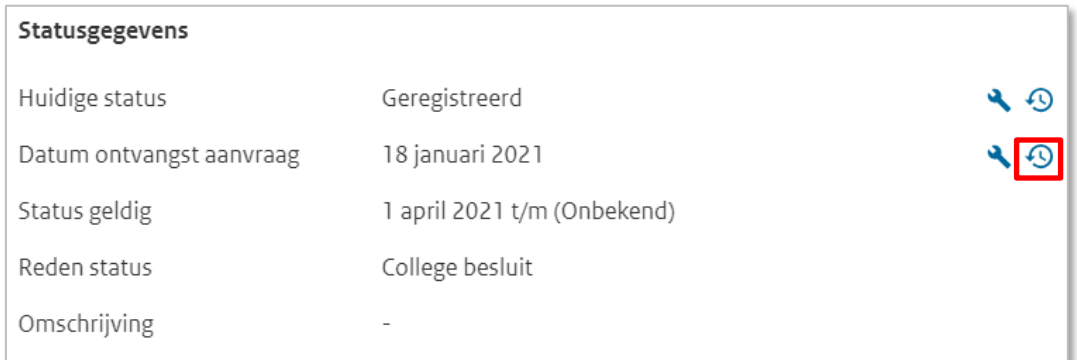

2. Klik op het historie-icoon achter 'Datum ontvangst aanvraag'. U ziet nu het scherm 'Historie' van de voorziening.

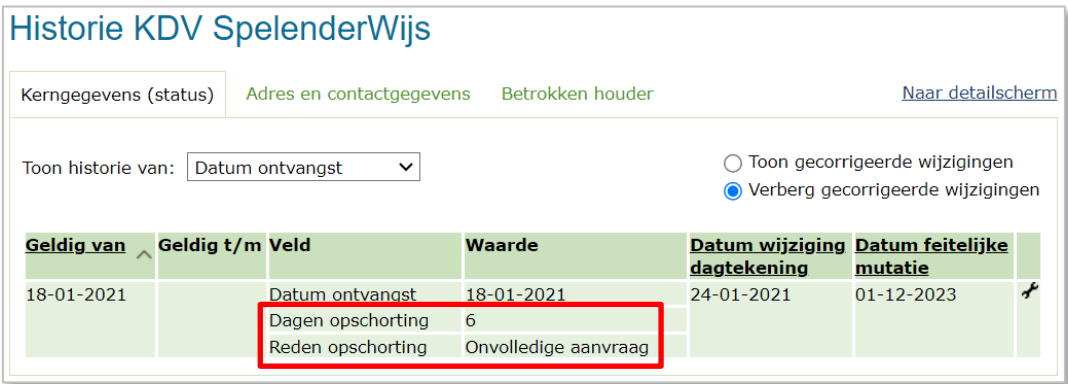

In de historie kunt u de gegevens van de opschorting terugzien.